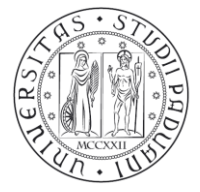

**UNIVERSITÀ** DEGLI STUDI DI PADOVA

# Nuove modalità di registrazione degli esami

## Istruzioni per gli studenti

Versione 2.0

\_\_\_\_\_\_\_\_\_\_\_\_\_\_\_\_\_\_\_\_\_\_\_\_\_\_\_\_\_\_\_\_\_\_\_\_\_\_\_\_\_\_\_\_\_\_

#### **DIREZIONE AMMINISTRATIVA UNIVERSITÀ DEGLI STUDI DI PADOVA** AREA DIDATTICA E SERVIZI AGLI STUDENTI

### **Rifiuto del voto**

L'art. 22 comma 14<sup>1</sup> del "Regolamento delle carriere degli studenti" introduce, a partire dall'anno accademico 2014/15, la possibilità di accettare o rifiutare l'esito delle prove finali.

Il processo di rifiuto del voto si attiva contestualmente alla pubblicazione dell'esito da parte del docente. La pubblicazione viene resa nota allo studente con l'invio di una e-mail, alla casella di posta elettronica di Ateneo, e nell'area privata di Uniweb.

Gli studenti che lo desiderano potranno prendere visione dei propri elaborati secondo le modalità che il docente dovrà indicare.

Studente Home » Esiti esami

Per visualizzare il voto dell'esame scegliere "Esiti esame" dal menù di sinistra, come indicato in Fig. 1.

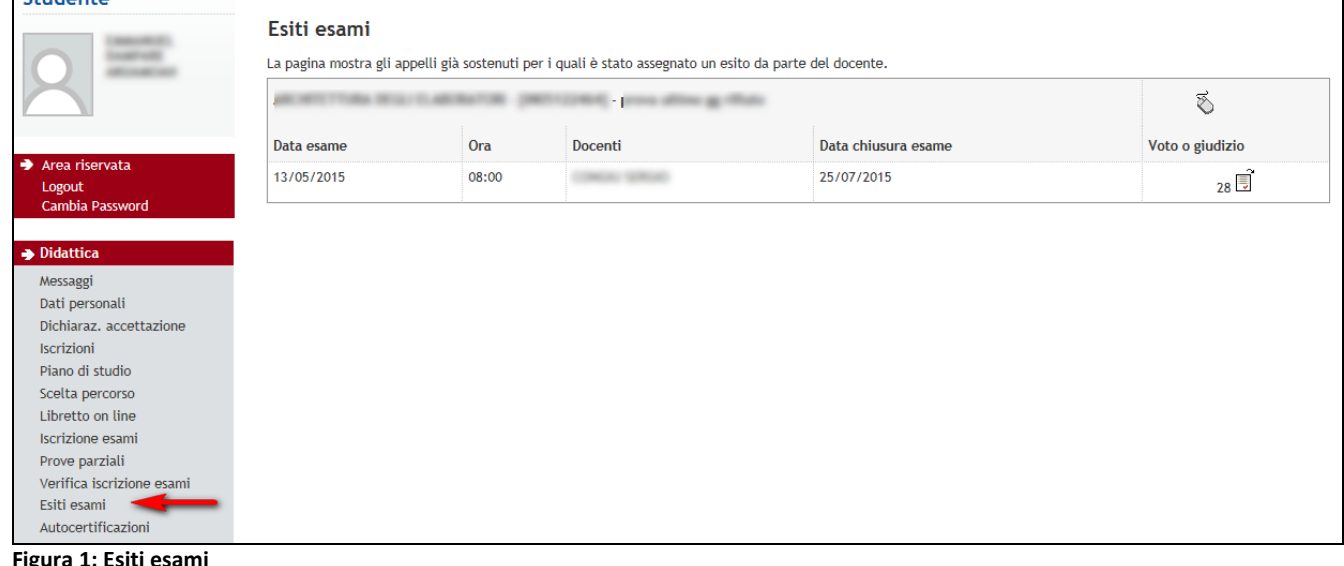

1

<sup>&</sup>lt;sup>1</sup> "Se l'esito dell'esame viene pubblicato on-line, lo studente dovrà utilizzare l'apposita procedura on-line entro il temine di giorni 10, decorrenti dalla pubblicazione dell'esito dell'esame, per esprimere la scelta di accettare o rifiutare il voto. Qualora lo studente non esprima la propria scelta entro tale termine l'esame non sarà verbalizzato.

Se l'esito dell'esame non viene pubblicato on-line o se viene registrato manualmente, lo studente, che intenda rifiutare il voto, dovrà darne comunicazione al Presidente della Commissione.

E' consentito allo studente di chiedere al Presidente della Commissione la verbalizzazione dell'esame entro e non oltre la fine della sessione d'esami successiva alla data in cui ha sostenuto l'esame."

Per accettare o rifiutare l'esito è necessario cliccare sul foglietto accanto al voto (Fig. 2).

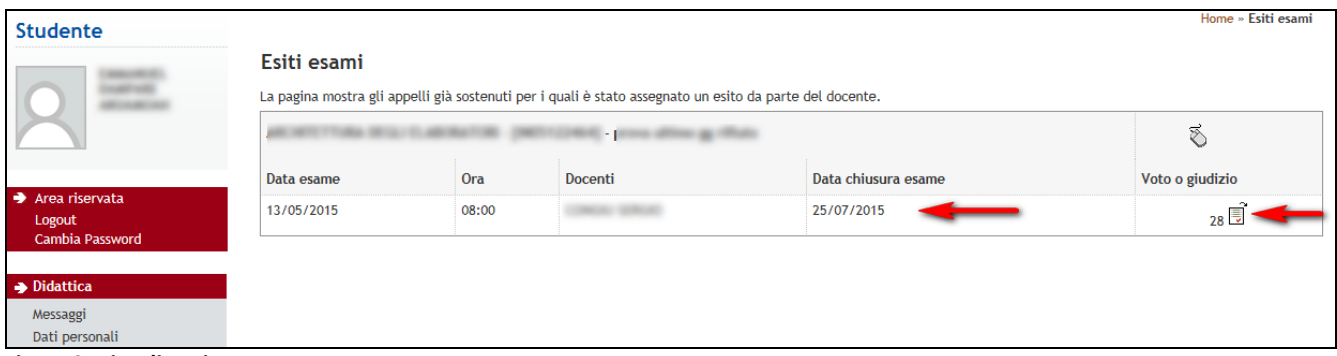

**Figura 2: Visualizzazione voto**

Si apre la pagina di gestione dell'esito esame in cui è possibile esprimere la scelta (Fig. 3).

Come previsto dal "Regolamento delle carriere degli studenti", al fine di verbalizzare tempestivamente l'esame con esito positivo, gli studenti entro 10 giorni dalla pubblicazione del voto devono:

- accettare il voto
- rifiutare il voto

Nel caso in cui lo studente non voglia effettuare subito la propria scelta, dovrà selezionare il pulsante "Esci".

La procedura on line resterà comunque attiva fino alla "Data chiusura esame" (ultimo giorno della sessione successiva) indicata nella schermata di Fig. 2 e di Fig. 3, gli studenti che non si esprimono durante i 10 giorni avranno tempo fino a tale data per accettare o rifiutare il voto on line con la medesima procedura sopra descritta. Al momento dell'accettazione non sarà necessario contattare il docente per richiedere la verbalizzazione.

Dopo la "data chiusura esame" il voto non è più valido e non sarà più possibile ottenerne la verbalizzazione.

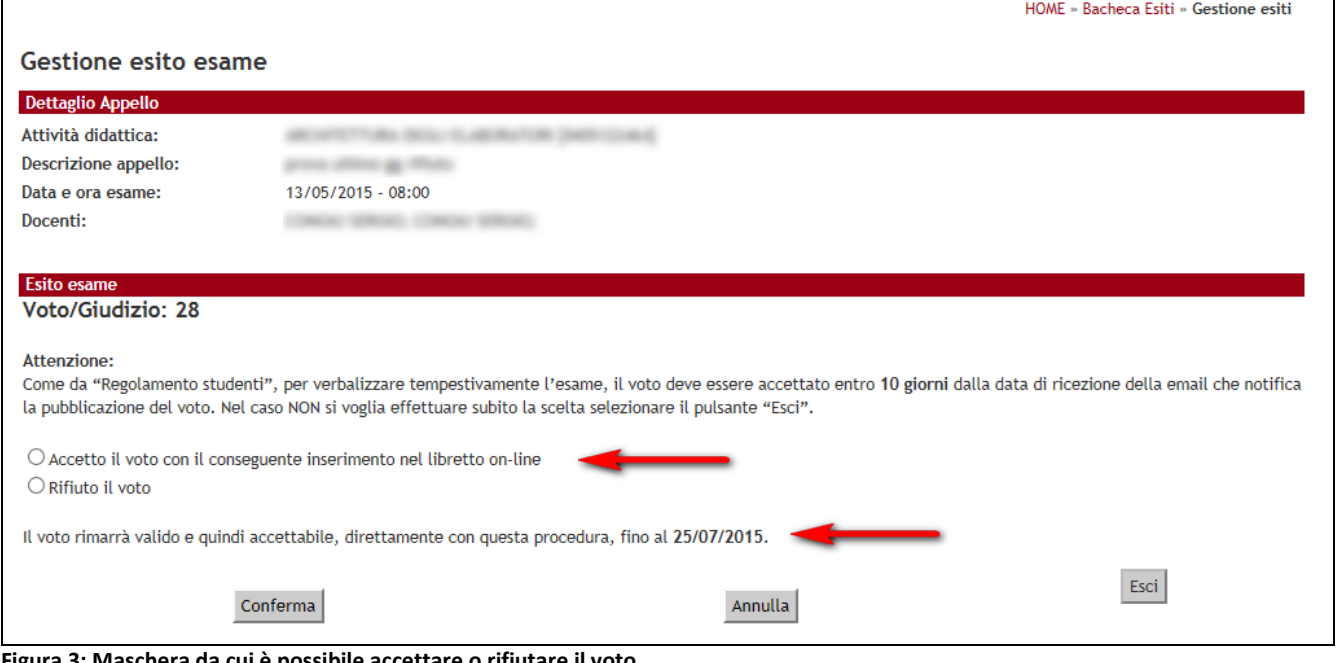

**Figura 3: Maschera da cui è possibile accettare o rifiutare il voto**

Il docente è tenuto a generare il verbale sui voti accettati

- allo scadere dei 10 giorni dalla pubblicazione
- al termine della sessione successiva

Solo per particolari necessità, quali scadenze legate a laurea, borse di studio o trasferimenti, è necessario contattare il docente, al fine di ottenere una verbalizzazione anticipata.

### **Iscrizione agli appelli successivi**

Lo studente che non si è espresso rifiutando il voto entro la scadenza riportata nella pagina "Gestione esito esame", non può iscriversi ad appelli successivi per la stessa attività didattica. Qualora lo studente cerchi di iscriversi ad un appello il sistema bloccherà l'iscrizione e restituirà il messaggio visualizzato nella Fig. 4.

Per procedere all'iscrizione è necessario prima accedere alla pagina "Esiti esami" e rifituare il voto.

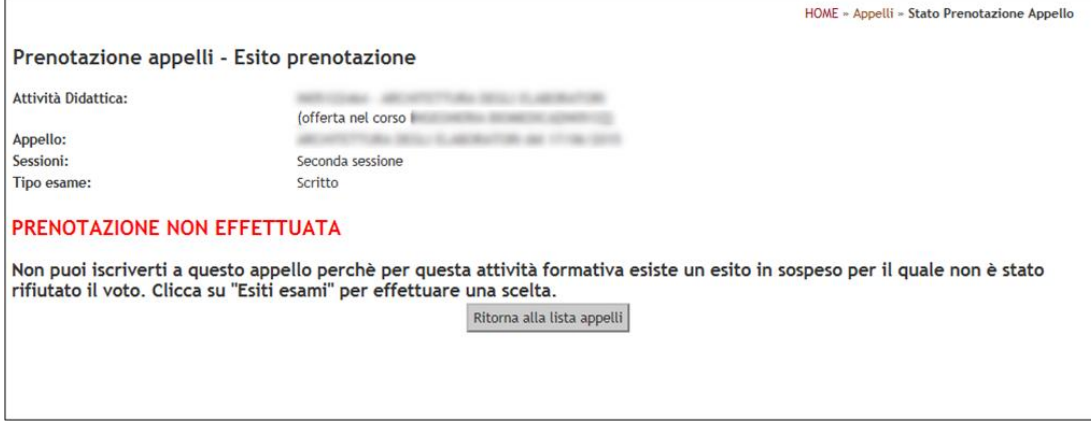

**Figura 4: Feedback prenotazione non effettuata per esito in sospeso su appello precedente**